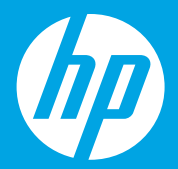

# **Start here [English]**

# **Mulai dari sini**

**[Bahasa Indonesia]**

**เร มต นท น ิ ่ ี ่ [ภาษาไทย]**

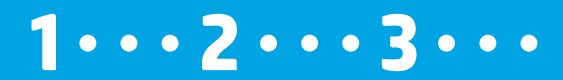

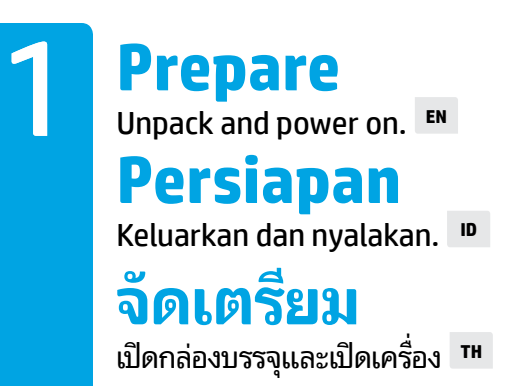

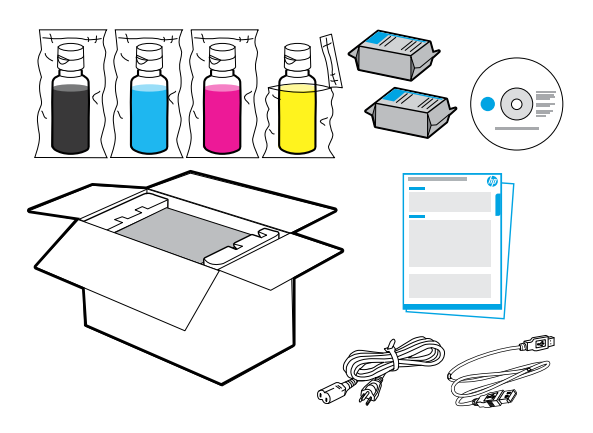

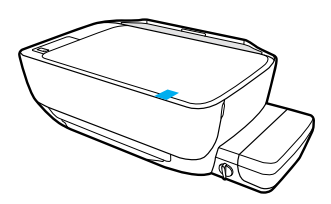

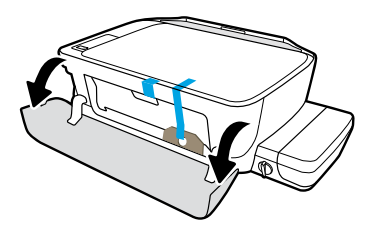

Remove tape and packing material.

Lepaskan pita dan bahan pengemas.

นำเทปและวัสดุหิบห่อออก

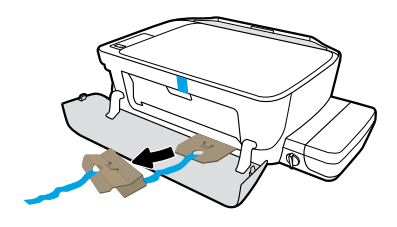

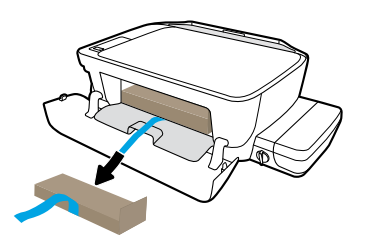

Remove cardboard restraints.

Lepaskan tali pengekang kardus.

นำกระดาษแข็งที่เป็นตัวยึดป้องกันออก ่

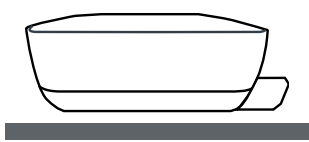

Place printer on level surface, where you intend to use it.

Tempatkan printer di permukaan yang datar, di tempat Anda akan menggunakannya.

วางเครื่องพิมพ์ไว้บนพื้นเรียบที่ตำแหน่งซึ่งคุณต้องการติดตั้งใช้งาน ่ ่

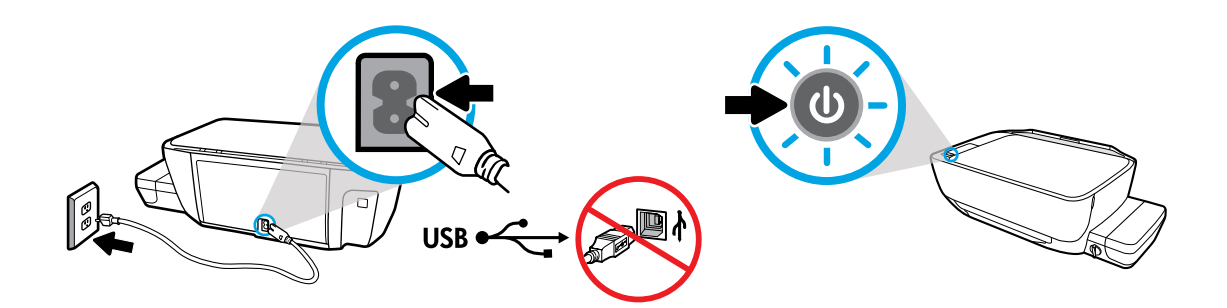

Plug in and power on. Do not connect USB cable until prompted during software install.

Colokkan ke listrik dan nyalakan. Jangan menyambungkan kabel USB hingga diminta selama menginstal perangkat lunak.

เสียบปลั๊ก และูเปิดเครื่อง ห้ามเชื่อมต่อสายเคเบิล USB จนกว่าจะปรากฏข้อความแจ้งให้ดำเนินการเช่นนั้น ่ ่ ในระหว่างติดตั้งซอฟต์แวร์

2 **เต มหมกลงในถ ึ ั ง ิ** จับคู่สิหมึกกับถังให้ถูกต้อง <sup>тн</sup> **Isi tangki tinta** Cocokkan warna tinta dengan warna pada tangki. **ID Fill ink tanks** Match ink color to color on tank. **EN**

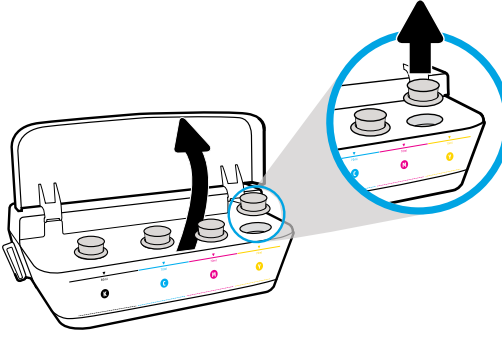

Open ink tank lid. Remove plug from yellow tank.

Buka tutup tangki tinta. Cabut sumbat dari tangki kuning.

เปิดฝาปิดถังหมึก ถอดปลั๊กออกจากถังหมึกสี่เหลือง

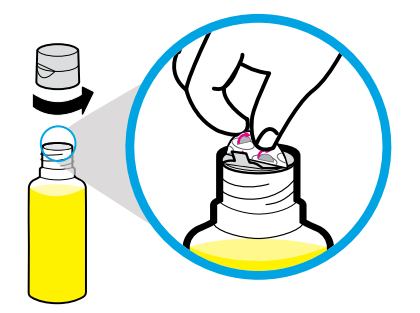

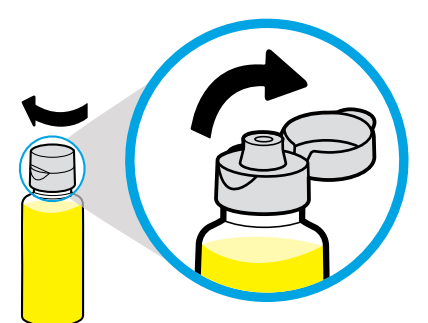

Remove yellow bottle cap, remove seal. Replace cap, flip lid open.

Lepas sungkup botol kuning, lalu lepas segelnya. Pasang kembali sungkupnya, buka penutupnya.

ถอดฝาปิดขวดสี่เหลืองออก ดึงซีลออก ติดตั้งฝาปิดกลับคืน เปิดฝาปิดออก

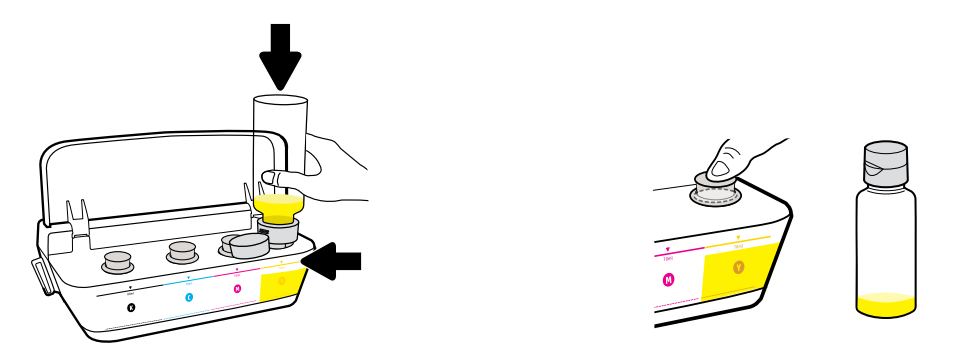

Hold yellow bottle on tank nozzle and drain ink. Replace plug, press firmly to close.

Pegang botol kuning di atas nozel tangki dan kosongkan tinta. Pasang kembali sumbat, tekan kuat-kuat untuk menutupnya.

ติดตั้งขวดสี่เหลืองไว้ที่หัวฉีดถังหมึก และเทหมึกออกจนหมด ติดตั้งปลั๊กกลับคืน กดปิดให้แน่น

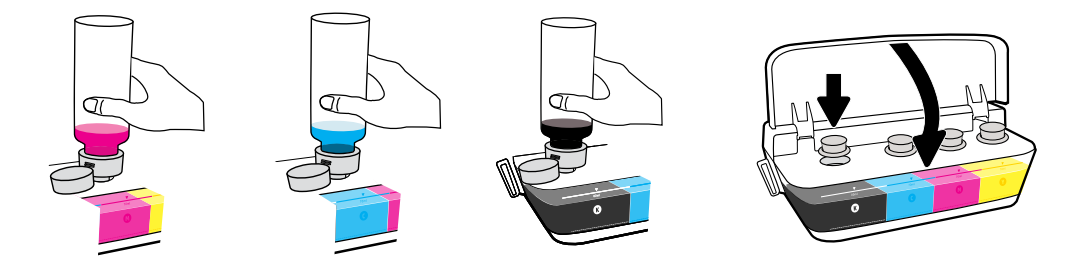

Repeat steps, per color. Close lid. Save remaining black ink for refilling.

Ulangi langkah-langkah tersebut untuk warna-warna yang lain. Tutupkan sungkup. Simpan tinta hitam yang tersisa untuk pengisian ulang.

ทำตามขั้นตอนดังกล่าวสำหรับแต่ละสี่ ปิดฝา ประหยัดหมึกสีดำที่เหลือเพื่อเอาไว้เติม ่ ่

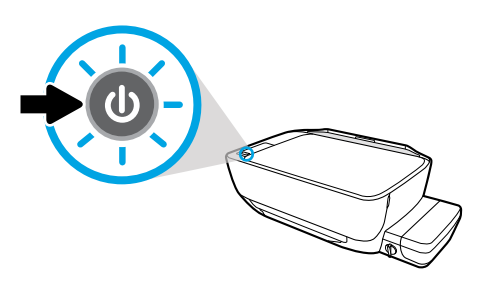

Make sure the printer is turned on.

Pastikan printer telah dihidupkan.

ตรวจสอบว่าได้เปิดเครื่องพิมพ์แล้ว ่

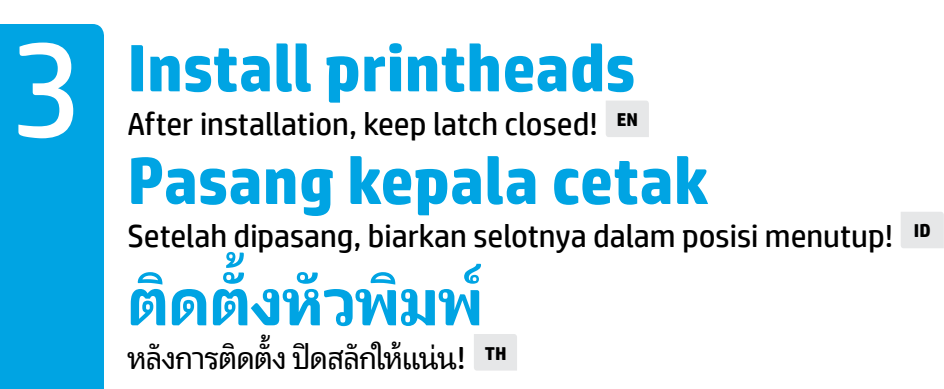

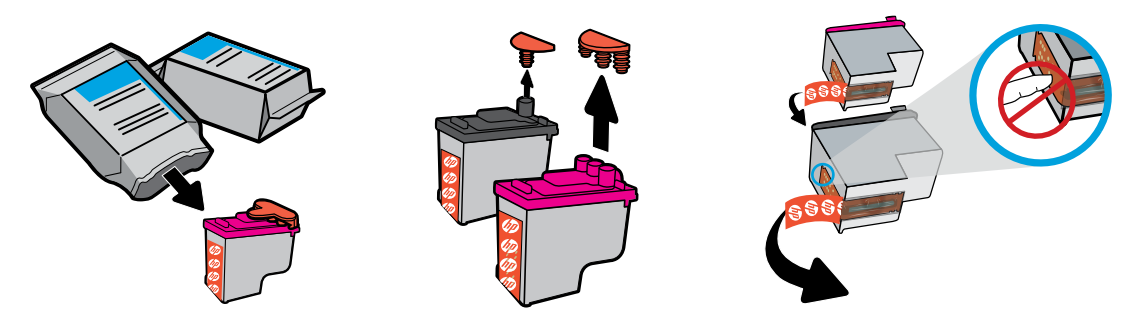

Remove plugs from tops of printheads, then remove tape from contacts using pull tabs.

Cabut sumbat dari bagian atas kepala cetak, lalu lepaskan pita perekat dari kontak dengan menggunakan tab penarik.

ถอดปลั๊กออกจากด้านบนของหัวพิมพ์ จากนั้นดึงเทปออกจากหน้าสัมผัสโดยใช้แถบสำหรับดึง

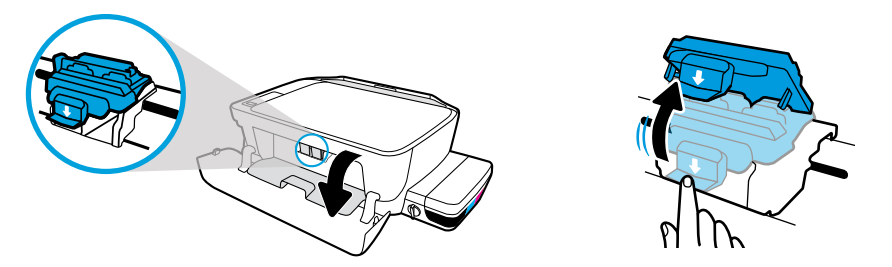

Open front door and printhead access door. Push down to open blue carriage latch.

Buka pintu depan dan pintu akses kepala cetak. Tekan ke bawah untuk membuka selot kereta kartrid biru.

เปิดฝาครอบด้านหน้าและฝาครอบหัวพิมพ์ ดันลงเพื่อเปิดสลักรางเลือนสีฟ้า ่

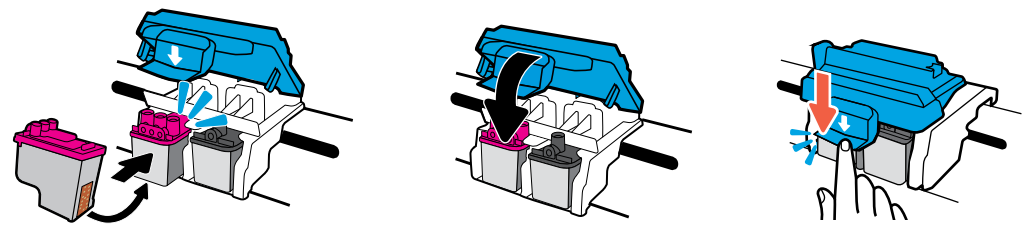

Slide printheads in until they snap. Firmly close blue carriage latch.

#### Geser kepala cetak ke dalam hingga terpasang. Tutup kuat-kuat selot kereta kartrid biru.

เลือนหัวพิมพ์เข้าด้านในจนกระทั่งเข้าตำแหน่ง ปิดสลักรางเลือนสี่ฟ้าให้สนิท ่

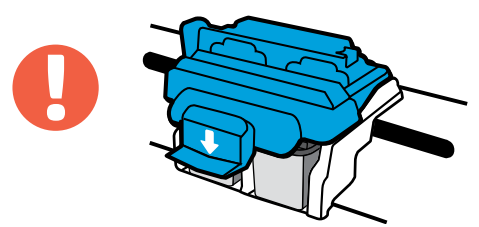

IMPORTANT! Keep blue carriage latch closed after printhead installation.

PENTING! Tutup selot kereta kartrid biru setelah memasang kepala cetak.

ข้อสำคัญ! จะต้องปิดสลักตลับหมึกสี่ฟ้าไว้ตลอดเวลาหลังจากติดตั้งหัวพิมพ์แล้ว

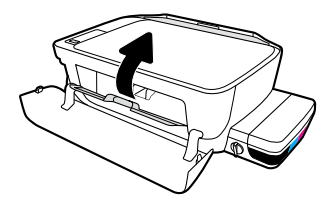

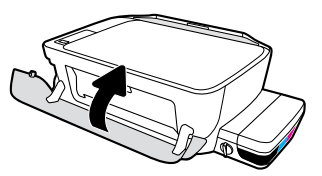

Close printhead access door, then close front door.

Tutup pintu akses kepala cetak, lalu tutup pintu depan.

ปิดฝาครอบหัวพิมพ์ จากนั้นปิดฝาครอบด้านหน้า

# **Load paper**

4

Align using page that is printed. **EN**

## **Isikan kertas**

Sejajarkan dengan halaman yang dicetak. **ID**

## **ใส่กระดาษ**

ปรับแนวโดยใช้หน้าที่มีการพิมพ์ <sup>тн</sup>

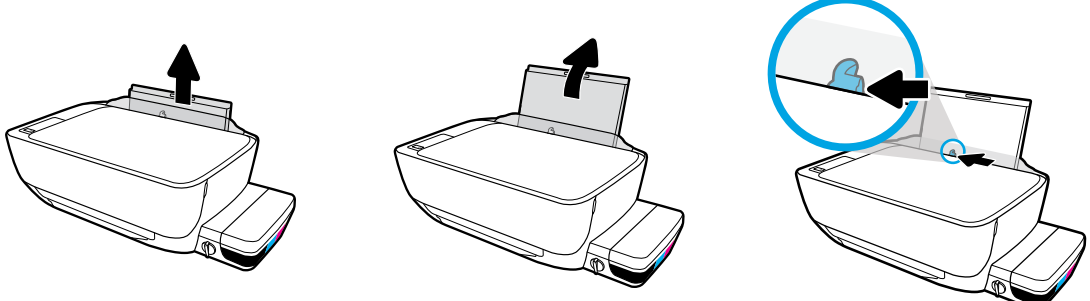

Pull out input tray. Slide guide out.

Tarik keluar baki masukan. Geser keluar pemandu kertas.

ดิ่งถาดป้อนกระดาษออกมา เลือนตัวปรับความกว้างออก ่

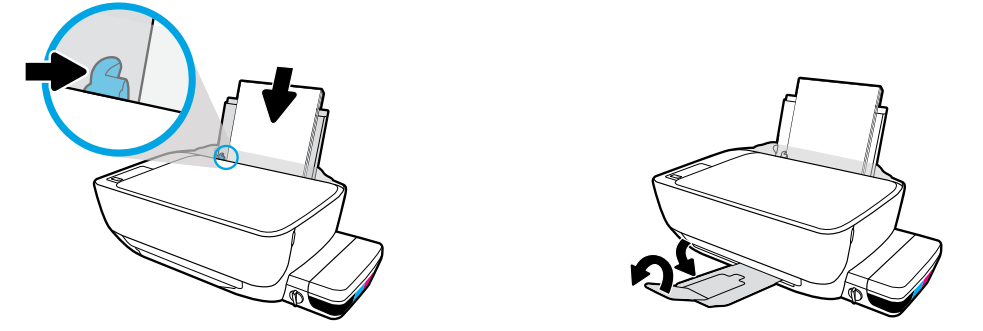

Insert stack of plain white paper, then adjust guide. Pull out output tray and extender.

Masukkan tumpukan kertas putih, lalu setel pemandu kertas. Tarik keluar baki keluaran dan pemanjang.

โส่ตั้งกระดาษสี่ขาวเข้า จากนั้นปรับตัวปรับความกว้าง ดึงถาดรับกระดาษและแกนรองรับกระดาษออก

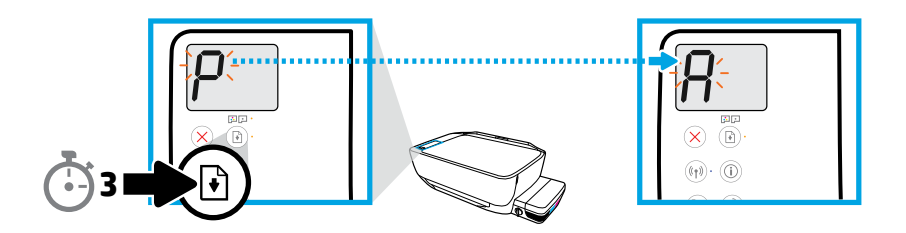

Press  $\circledR$  for 3 seconds. Alignment page prints when blinking "P" becomes "A".

Tekan  $\textcircled{\tiny{\textsf{B}}}$  selama 3 detik. Halaman penyejajaran dicetak ketika "P" yang berkedip menjadi "A".

กด เป็นเวลา 3 วนิ าทีหนา้สำหร � บปร ั บแนวจะเร ั ิมต่ นพ้ มพิ เม์ ื อ "P" ทีกระพร ่ บเปล ิ ี ยนเป็น "A" ่ ่

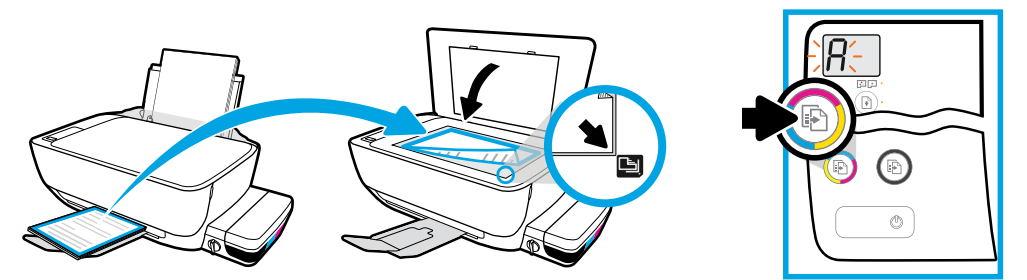

Place alignment page on scanner glass. Press **b** to scan and align printer.

Tempatkan halaman penyejajaran di atas kaca pemindai. Tekan **D**untuk memindai dan menyejajarkan printer.

วางหน้าสำหรับปรับแนวไว้บนกระจกเครื่องสแกน กด **(**®) เพื่อสแกนและปรับแนวเครื่องพิมพ้ ่ ่ ่

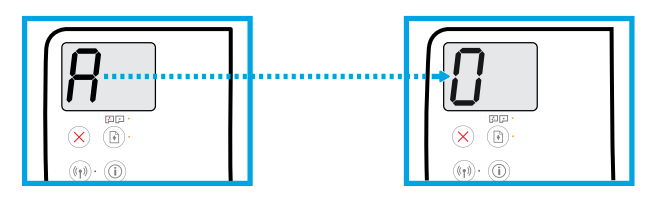

Continue setup when the "A" becomes "0".

Lanjutkan pengesetan jika "A" menjadi "0".

ดำเนินการตั้งค่าต่อ เมื่อ "A" เปลี่ยนเป็น "0" ่ ่

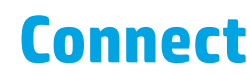

Insert CD or go online to continue setup. **EN**

# **Sambungkan**

Masukkan CD atau sambung ke internet untuk melanjutkan pengesetan. **ID**

#### **เช อมต่ อ ื**

โส่แผ่นซีดี หรือเข้าออนไลน์เพื่อดำเนินการตั้งค่าต่อ <sup>้าн</sup>

#### **Computer setup**

5

Insert the HP printer software CD into your computer or enter **[123.hp.com/dj5820](http://123.hp.com/dj5820)** in a web browser.

 $\odot$  If you are using Windows , and the installation program does not automatically start when you insert the CD into your computer, navigate to the setup.exe file on the CD, and then double-click it to launch**.**

 $(\phi)$  Learn about wireless printing options and get help connecting your printer to your wireless network at **[hp.com/go/wirelessprinting](http://www.hp.com/go/wirelessprinting)**.

#### **Mobile setup**

#### Enter **[123.hp.com/dj5820](http://123.hp.com/dj5820)** in a web browser or scan the QR code to download and launch the HP All-in-One Printer Remote app.

ד יַשיִין To learn about additional options for connecting the printer directly to your mobile device, press (  $\hat{\rm i}$  ) button  $\mathcal I$  on the printer control panel to print the Printer Information page.

#### **Pengesetan komputer**

#### Masukkan CD perangkat lunak printer HP ke dalam komputer Anda atau buka

#### **[123.hp.com/dj5820](http://123.hp.com/dj5820)** dari browser komputer Anda untuk melanjutkan pengesetan printer.

 $\widehat{\binom{\circ}}$  Jika Anda menggunakan Windows, dan program penginstalan tidak dimulai otomatis saat Anda memasukkan CD ke dalam komputer, navigasikan ke file setup.exe pada CD lalu klik dua kali untuk menjalankannya.

 Pelajari tentang opsi pencetakan nirkabel dan dapatkan bantuan untuk menyambungkan printer ke jaringan nirkabel Anda di **[hp.com/go/wirelessprinting](http://hp.com/go/wirelessprinting)**.

#### **Pengesetan seluler**

#### Masukkan **[123.hp.com/dj5820](http://123.hp.com/dj5820)** ke dalam browser web atau pindai kode QR untuk mengunduh dan menjalankan aplikasi HP All-in-One Printer Remote.

['<u>''''</u>'] Untuk mempelajari tentang opsi tambahan untuk menyambungkan printer secara langsung ke perangkat  $\breve{\bf 1}$  seluler, tekan tombol  $(\hat{\bf i})$  pada panel kontrol printer untuk mencetak halaman Informasi Printer.

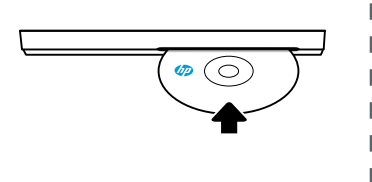

## **[123.hp.com/dj5820](http://123.hp.com/dj5820)**

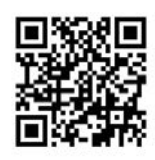

Ï

#### **การตั งคาคอมพ ่ วเตอร ิ ์ ้**

#### โส่แผ่นซีดิซอฟต์แวร์เครื่องพิมพ์ของ HP เข้าในคอมพิวเตอร์ หรือป้อนค่า **[123.hp.com/dj5820](http://123.hp.com/dj5820)** ในเว็บ ่ เบราว์เซอร์

ี หากคุณใช้ Windows และโปรแกรมการติดตั้งไม่เริ่มต้นขึ้นโดยอัตโนมัติ เมื่อคุณใส่แผ่นซีดีเข้าในคอมพิวเตอร์ของคุณ ่ ให้ ไปที่ไฟล์ setup.exe บนแผ่นซีดี และจากนั้นคลิกสองครั้งเพื่อเปิดใชไฟล์ ่ ่

ี เรียนรู้เกิยวกับตัวเลือกการพิมพ์แบบไร้สาย และรับวิธีการเชื่อมต่อเครื่องพิมพ์ของคุณเข้ากับเครือข่ายแบบไร้สายของคุณได้ที่ ่ ่ ์<br>เ **[hp.com/go/wirelessprinting](http://hp.com/go/wirelessprinting)**

#### **การตั งคาส� ่ ำหรบอั ุ ปกรณเคล ์ ื อนที ้ ่**

## ป้อน **[123.hp.com/dj5820](http://123.hp.com/dj5820)** ในเว็บเบราว์เซอร์ หรือสแกนรห์ส QR เพื่อดาวน์โหลด และเปิดแอป HP All-in-One Printer Remote

หากต้องการเรียนรู้เกี่ยวกับตัวเลือกเพิ่มเติมสำหรับการเชื่อมต่อเครื่องพิมพ์ โดยตรงเข้ากับอุปกรณ์มือถือของคุณ ่ ่ ่ ให้กดปุ่ม (  $\,$  ) บนแผงควบคุมเครื่องพิมพ์ เพื่อพิมพ์หน้าข้อมูลเครื่องพิมพ์ ์<br>เ ่ ์<br>เ

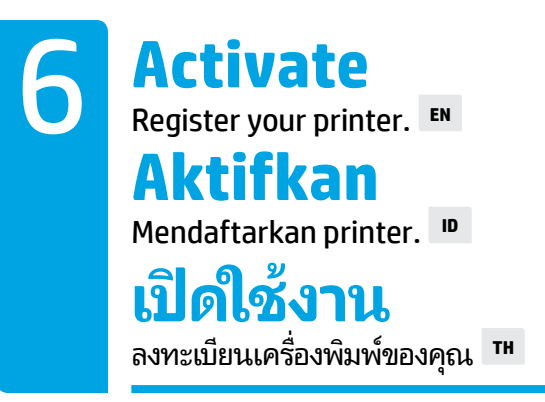

#### **You are ready to print if you have:**

- Filled ink tanks, loaded paper, and aligned printheads.
- Installed HP printer software or the HP All-in-One Printer Remote app.
- Registered your printer.

#### **IMPORTANT! Read the following pages to prevent damage to your printer.**

#### **Anda siap mencetak jika Anda memiliki:**

- Tangki tinta yang terisi, kertas yang sudah diisikan, dan kepala cetak yang sejajar.
- Perangkat lunak printer HP atau aplikasi HP All-in-One Printer Remote.
- Printer yang sudah didaftarkan.

#### **PENTING! Baca halaman berikut untuk mencegah kerusakan pada printer Anda.**

### **คุณพรอมพ ้ ิ มพแล์ ้ ว หากคุณ:**

- มีการเติมหมึกเข้าในถังแล้ว ใส่กระดาษแล้ว และมีการปรับแนวห้วพิมพ์แล้ว
- มีการติดตั้งซอฟต์แวร์เครื่องพิมพ์ของ HP หรือแอป HP All-in-One Printer Remote ่
- มีการลงทะเบียนเครื่องพิมพ์ของคุณแล้ว ่

#### ข้อสำคัญ! อ่านหน้าต่อไปนี้เพื่อป้องกันความเสียหายที่จะเกิดแก่เครื่องพิมพ์ของคุณ **้ ่ ่**

Unlock for printing, lock for moving. **EN**

**Check ink valve**

**Periksa katup tinta**

**มพ** Buka kunci untuk mencetak, kunci untuk memindahkan. **ID**

**ตรวจสอบวาลวหม กพ ึ ิ ์** ปลดล็อกสำหรับการพิมพ์ ล็อกสำหรับการเคลื่อนย้าย <sup>тн</sup>

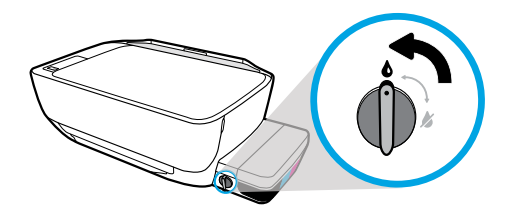

You must unlock valve (vertical position) before printing, so ink can flow.

Anda harus membuka kunci katup (posisi vertikal) sebelum mencetak, sehingga tinta dapat mengalir.

คุณจะต้องปลดล็อกวาล์ว (ตำแหน่งตามแนวตั้ง) ก่อนการพิมพ์ เพื่อให้หมึกสามารถไหลได้ ่

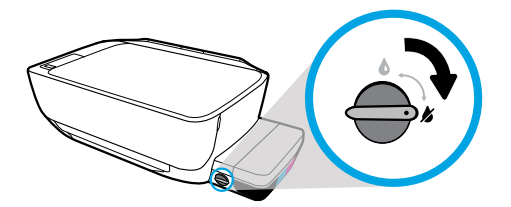

You must lock valve (horizontal position) before moving or tilting printer, so ink will not leak.

Anda harus mengunci katup (posisi horizontal) sebelum memindahkan atau memiringkan printer, sehingga tinta tidak akan bocor.

คุณจะต้องล็อกวาลัว (ตำแหน่งตามแนวนอน) ก่อนทำการเคลื่อนย้ายหรือเอียงเครื่องพิมพ์ เพื่อป้องกันไม่ให้ ่ ่ ่ หมึกรั่วไหล

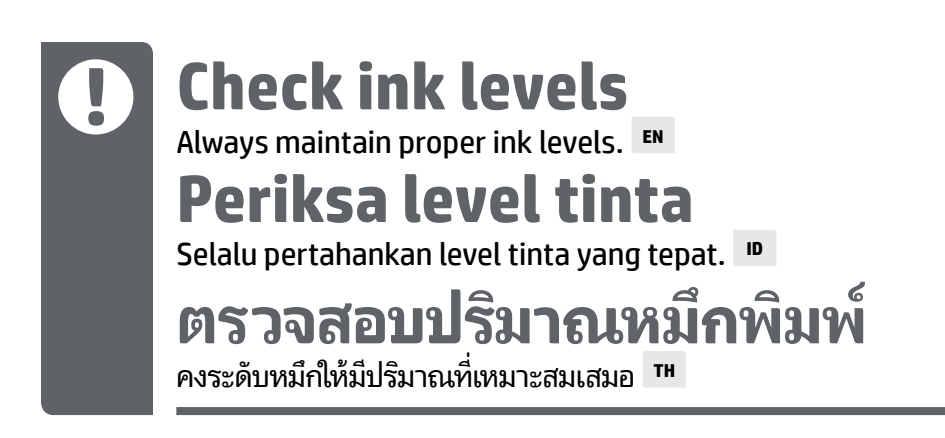

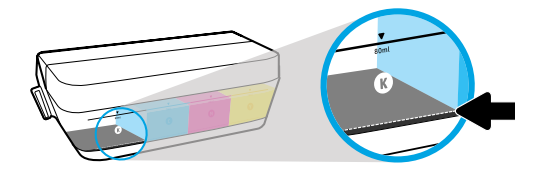

You must refill ink before ink level is below minimum ink line.

Anda harus mengisi ulang tinta sebelum level tinta berada di bawah garis tinta minimum.

คุณจะต้องเติมหมึกก่อนที่ระดับหมึกจะอยู่ต่ำกว่าเส้นระดับหมึกขั้นต่ำ ่ **่ ่** 

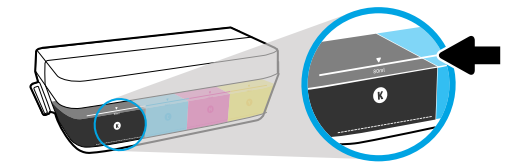

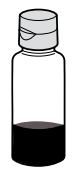

You must not fill ink above maximum line. When you refill, some ink will be left over.

Anda dilarang mengisi tinta melebihi garis maksimum. Saat Anda mengisi ulang, sejumlah tinta akan tersisa.

ห้ามเติมหมึกเกินเส้นระดับสูงสุด เมื่อคุณทำการเติมหมึก อาจมิหมึกหลงเหลืออยู่ ่

Product service or repairs required as a result of filling the ink tanks improperly and/or using non-HP ink will not be covered under warranty.

Servis atau perbaikan produk yang diperlukan akibat dari pengisian tangki tinta yang tidak benar dan/atau penggunaan tinta non-HP tidak tercakup dalam jaminan.

การต้องเข้ารับบริการหรือซ่อมแซมผลิตภัณฑ์อันเป็นผลจากการเติมหมีกในถังหมีกอย่างไม่เหมาะสม และ/หรือใช้หมึกที่ ไม่ ใช่ของ HP จะไม่อยู่ภายใต้การรับประกัน ่

## **ปิ ดสล กให้ แน่ น ั Biarkan selot tertutup** Setelah pengesetan, jangan membuka selot kereta kartrid biru. **ID Keep latch closed** After setup, do not open blue carriage latch. **EN**

หลั งจากตั งค้ า่ แลว้ หา้มเปิ ดสลั กตลั บหมกสึ ฟี้าอกี **TH**

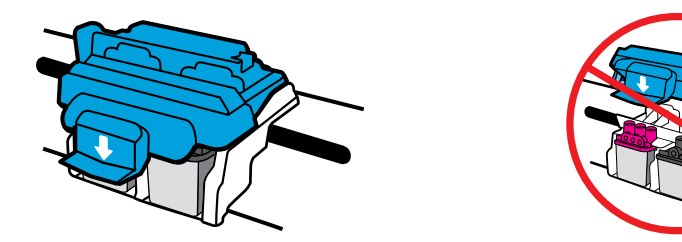

After printheads have been primed with ink, you must not open blue carriage latch. Opening latch can cause permanent damage to printheads.

Setelah kepala cetak dipancing dengan tinta, Anda dilarang membuka selot kereta kartrid biru. Membuka selot dapat menyebabkan kerusakan permanen pada kepala cetak.

หลังจากมีการเติมหมึกเข้าที่หัวพิมพ์แล้ว ห้ามเปิดสลักตลับหมึกสี่ฟ้าอีก การเปิดสลักอาจเป็นเหตุให้เกิด ความเสียหายอย่างถาวรต่อห้วพิมพ์

Windows is either a registered trademark or trademark of Microsoft Corporation in the United States and/or other countries.

Printed in English

© 2016 HP Development Company, L.P. M2Q28-90028

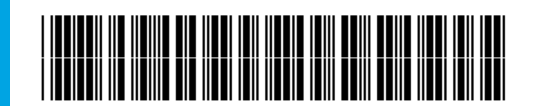